## **How to Use the Classrooms Tab**

## STEP-BY-STEP INSTRUCTIONS

Programs participating in the Quality Rating and Improvement System (QRIS) will store classroom or group level information in their organization profile in Growing Futures. These step-by-step instructions will help you enter program enrollment, designate a Licensee/Owner or Director, create classrooms/groups and assign Lead Staff to each classroom/group.

- **Step 1:** Go to the Growing Futures website at <a href="https://www.ndgrowingfutures.org">www.ndgrowingfutures.org</a>, click Login.
- **Step 2:** Log in to your Growing Futures account by entering your email address and password.
- **Step 3:** To access your organization profile, click on the green box in the upper right-hand corner. Then, select your organization profile.
- Step 4: On the Classrooms tab, click edit to update program enrollment information.

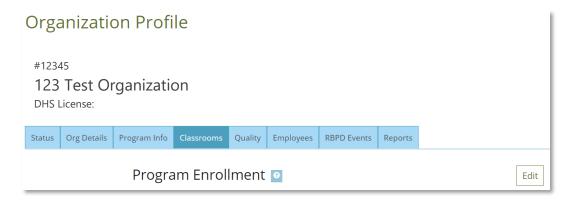

**Number of Classrooms/Groups Section:** You may input more than one (1) classroom/group if your program separates children by age or physical space for majority of the day. Most Family and Group licensed programs will input a one (1) in this box.

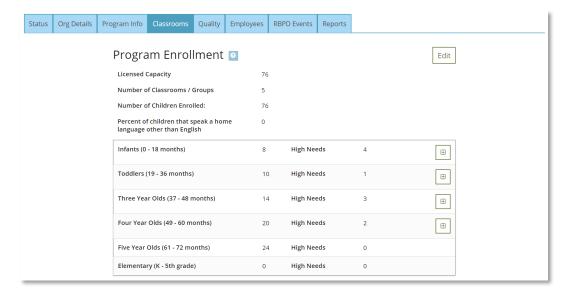

Updated 7/1/2023 Page **1** of **5** 

**High Needs Section:** In this section you will report your current enrollment and any 'high needs' children you serve. A child should be counted as 'high needs' if the child meets one or more of the following criteria:

- Children with an Individualized Education Plan (IEP), Individual Family Service Plan (IFSP) or diagnosed special need.
- Children who speak English as a second language.
- Families and children involved with multiple state agencies (children and families receiving WIC, early intervention services, etc.).
- Recent immigrants (within the past 5 years).
- Children whose parents are deployed and who do not live on a military base.
- Low-income households (children enrolled in the Child Care Assistance Program).
- Parents with less than a high school education.
- Children who are homeless, do not have a permanent home address, or move more than once a year.

When entering enrollment into the 'high needs' section, the following tips will ensure a smooth transition.

- If you input a number greater than one (1) in the 'high needs' section, you will be directed to select which criteria this child meets. You may select multiple criteria for one child (see example below).
- If you do not serve any children that may be counted as 'high needs', you must at least put a zero (0) in the 'high needs' section.

| Infants (0 - 18 8 High Needs months)                                                           | 4 |
|------------------------------------------------------------------------------------------------|---|
| Children with IEP or IFSP                                                                      | 1 |
| Children whose home language is not English                                                    |   |
| Families and children involved with multiple state agencies                                    | 1 |
| English language learners                                                                      |   |
| Recent immigrants (within the past 5 years)                                                    |   |
| Children whose parents are deployed and who do not live on a military base                     |   |
| Low-income households                                                                          | 3 |
| Parents with less than a high school education                                                 | 1 |
| Children who are homeless, do not have a permanent home address, or move more than once a year |   |

**Step 5:** Check over the information entered, click Update when finished.

Updated 7/1/2023 Page **2** of **5** 

**Step 6:** Click edit to add a 'Licensee/Owner' (for Family and Group licensed programs) or a 'Director of Record' (for Preschool and Center-based programs).

**Step 7:** Click Add Director, under 'Edit Licensee/Owner' (for Family and Group licensed programs) or 'Edit Director of Record' (for Preschool and Center-based programs).

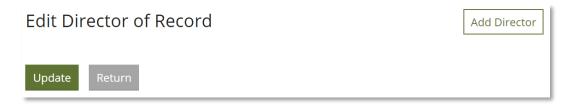

**Step 8:** A list of the organization's current employees will generate. Click select to assign this role.

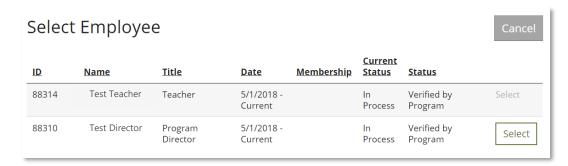

Enter the date the 'Licensee/Owner' (for Family and Group licensed programs) or 'Director of Record' (for Preschool and Center-based programs) began employment in that role, when completed click confirm. Check over the information listed, click Return when finished.

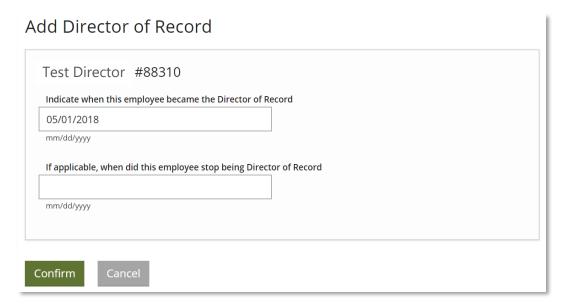

Updated 7/1/2023 Page **3** of **5** 

**Step 9:** Click the green Add button to create a new classroom or group.

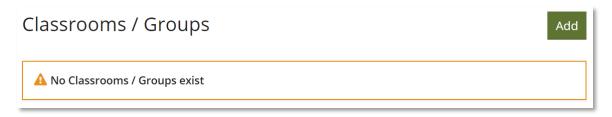

a. Add the classroom information and click Save.

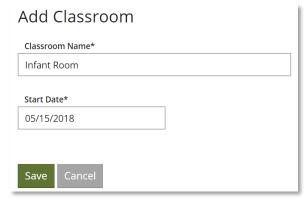

b. To add a Lead Teacher to the classroom/group, click the Plus Sign Icon.
Please note, the Classrooms tab uses the term 'Lead Teacher' to describe both the Lead Caregiver (for Family and Group licensed programs) and Lead Teacher (for Preschool and Center-based programs).

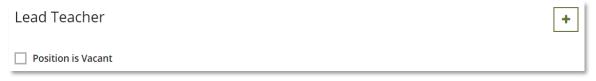

c. A list of the organization's current employees will generate. From this list, click Select to assign this role. If you do not see an employee listed, this means they have not added the organization to their 'employment' tab in their individual Growing Futures account.

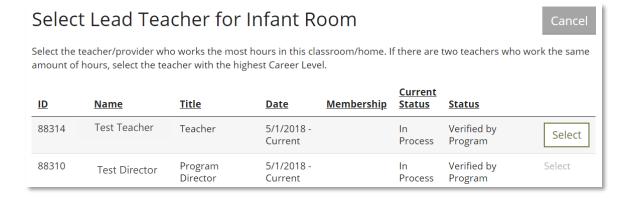

Updated 7/1/2023 Page **4** of **5** 

d. Next you will enter the date the 'Lead Teacher' began employment, when completed click Next.

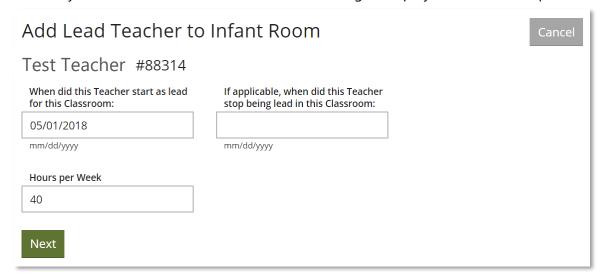

e. For this classroom/group, select the age groups served by checking the boxes, add the capacity of the classroom/group and click Update.

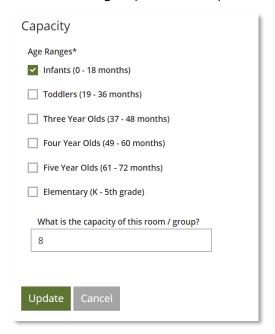

Updated 7/1/2023 Page **5** of **5**